# Nuevo Centro para administradores de LinkedIn

Ahora puedes acceder a los detalles de tu cuenta y gestionar las compras de LinkedIn a tu aire, empezando por la facturación. Sigue esta guía paso a paso para sacar todo el partido al Centro para administradores de LinkedIn.

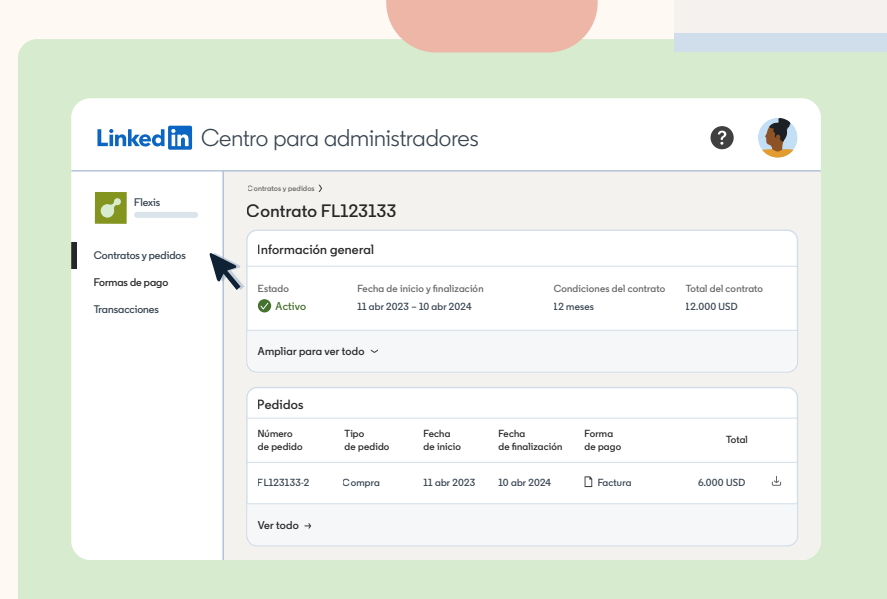

## Consulta contratos y pedidos en el mismo lugar

Linked<sup>In</sup> Centro para administrado

Wo

**Contratos y pedidos Formas de pago Transacciones**

Accede a tus contratos en todo momento para ver los detalles de las compras, descargar formularios de solicitud y estar al tanto de las renovaciones.

- 1. Haz clic en un número de contrato en la pestaña **«Contratos y pedidos»** para ver más detalles.
- 2. En la parte superior encontrarás toda la **información general** asociada al contrato. Esto incluye la fecha de inicio y finalización, la duración de la suscripción, las condiciones contractuales, los detalles del contrato y la información de envío y facturación.
- 3. En **«Información general»** hay una lista con los **pedidos** vinculados a este contrato. Haz clic en la flecha hacia abajo para descargar un formulario de solicitud.

# Descarga facturas al instante

Ahorra tiempo y controla tus compras más eficazmente.

- 1. En el Centro para administradores de LinkedIn, selecciona<br>A**rgua capacciones** en el lateral izquierde **«Transacciones»** en el lateral izquierdo.
- 2. Desde ahí podrás ver las transacciones de todos los contratos **Transacciones** de tu empresa. Esto incluye el número de la factura, el estado (pagado o sin pagar), la fecha de emisión, la forma de pago **Flexis**  y el número de contrato de la transacción.
- 3. Haz clic en la flecha hacia abajo para descargar una factura<br>PPE en PDF.

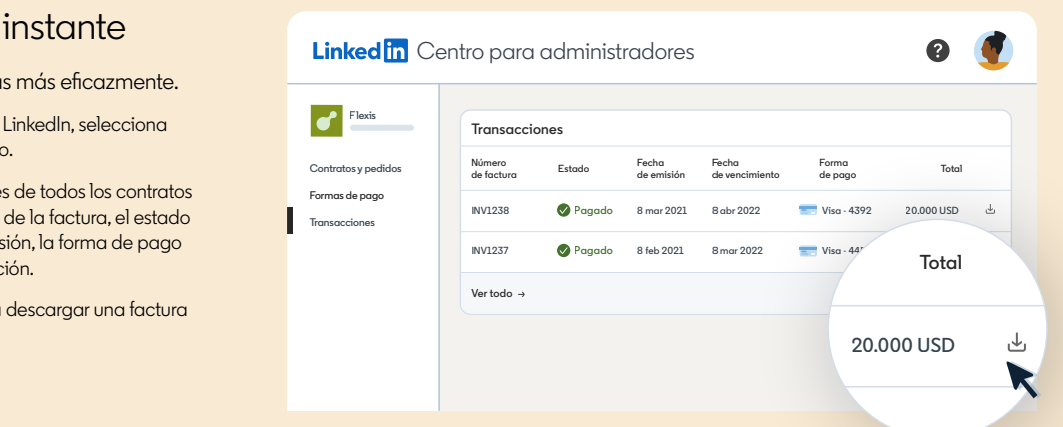

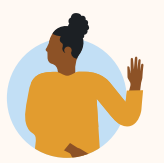

Empieza a usar el Centro para administradores de LinkedIn. **[Descubre cómo activar tu cuenta](https://business.linkedin.com/content/dam/me/business/es-es/talent-solutions/resources/pdfs/admin-center-2023-v1.pdf) →** 

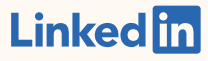

#### Gestiona tus formas de pago más eficazmente

Actualiza los datos de tu tarjeta de crédito o solicita cambiar la forma de pago en un mismo lugar.

- 1. Selecciona **«Formas de pago»** en el lateral izquierdo del Centro para administradores de LinkedIn.
- 2. Haz clic en **«Añadir forma de pago»** en la esquina superior derecha para agregar otra tarjeta de crédito a tu cartera.
- 3. Para modificar o eliminar una forma de pago, haz clic en el icono de tres puntos junto a la que corresponda. También puedes establecer una forma de pago como predeterminada para futuras compras  $\ddotsc$ desde el icono de tres puntos. Esto no cambiará la forma de pago en los contratos activos.

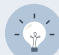

**Consejo:** Si quieres actualizar la forma de pago de un contrato, haz clic en la pestaña «Contratos y pedidos». Elige un contrato, baja hasta «Información de facturación» y selecciona «Editar».

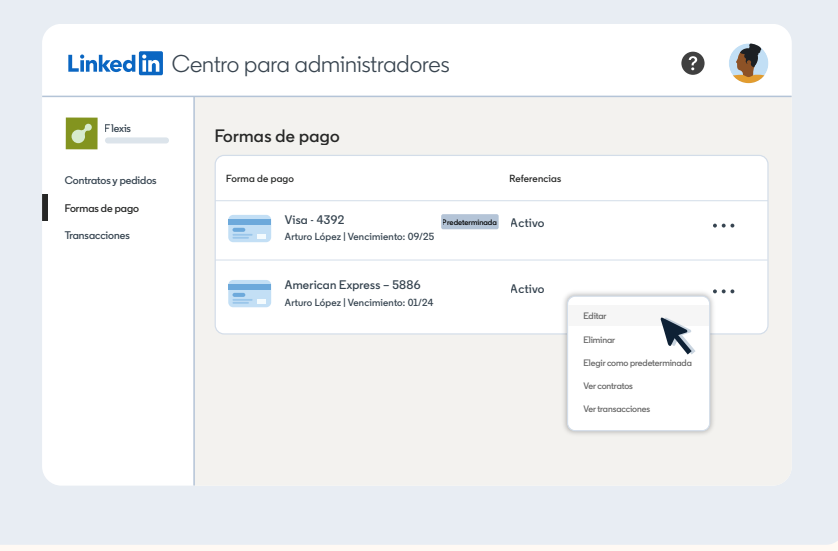

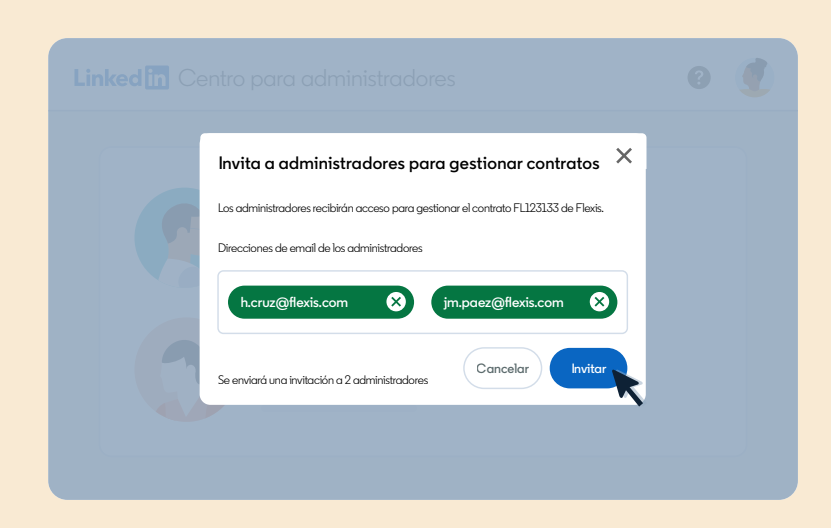

#### Invita a otros al Centro para administradores de LinkedIn

Asegúrate de que las personas adecuadas tengan acceso a los contratos de tu empresa.

- 1. En la pestaña **«Contratos y pedidos»**, elige el contrato que quieras ver.
- 2. Desplázate hasta la sección **«Administradores»** en la parte inferior de la página.
- 3. Haz clic en **«Invitar a administradores»** y escribe las direcciones de email para dar acceso a otras personas al contrato. En la sección **«Administradores»** puedes hacer clic en el icono de tres puntos junto a un usuario para reenviarle una invitación o quitarle del contrato.

## Accede a la información de facturación y solicita cambios

Consulta toda la información de facturación de un vistazo y pide fácilmente a nuestro equipo de asistencia que haga cambios en tu nombre.

- 1. En la pestaña **«Contratos y pedidos»**, elige el contrato que quieras ver.
- 2. Baja hasta la sección **«Información de facturación»** para ver la frecuencia de facturación, las condiciones de pago, el número de orden de compra y los destinatarios de la factura.
- 3. Haz clic en el enlace para solicitar cambios en la frecuencia de facturación o la forma de pago. Rellena los datos y selecciona **«Guardar y continuar».** Nuestro equipo hará los cambios pertinentes y recibirás un email de confirmación. (Más adelante podrás hacer los cambios directamente).

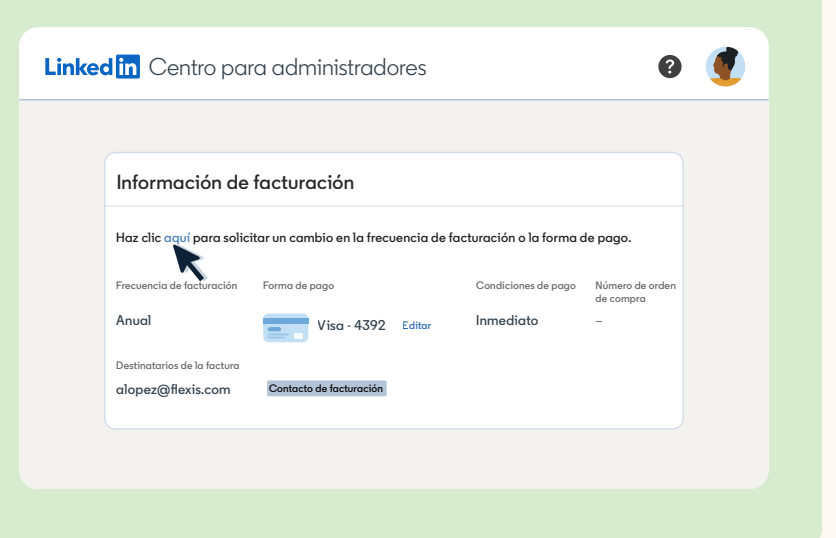

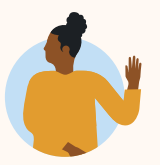

Empieza a usar el Centro para administradores de LinkedIn. **[Descubre cómo activar tu cuenta](https://business.linkedin.com/content/dam/me/business/es-es/talent-solutions/resources/pdfs/admin-center-2023-v1.pdf) →** 

**Linked** in

 $\ddotsc$